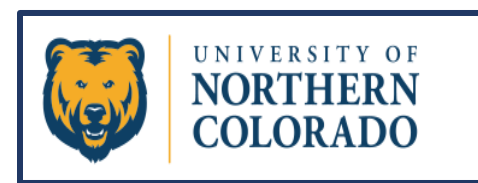

# 25Live Pro

## Creating Reservations-The Event Form

**All courses originate in the Banner System. 25Live Pro then pulls the courses into the calendars through a process called the Room Run. After the Room Run, any courses not placed will be manually assigned to a location through the Banner system by the Departmental Schedulers. Final Exams are placed during the fourth week of classes through another Room Run process. The scheduler should send the day/time of any Final Exam that didn't place to the Functional Administrator to be added to the course reservation in 25Live. Using the Event Form, any other event, meeting, rehearsal, performance, etc. can be placed into the 25Live Pro calendars per location availability and room classification after the first week of Spring and Fall classes have concluded. Summer reservations can be placed starting the first of February each year.**

## **Launch the Event Form**

**The Event Form is the tool that will walk you through setting up your reservation. From your Dashboard, click on either "Create an Event" or "Event Form". Either selection will open the Event Form.**

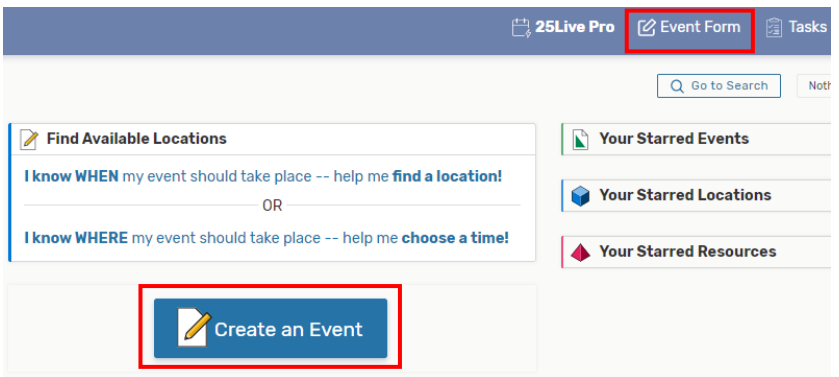

**Note: the button in the middle of the page will not appear if Express Scheduling exists in your user group.**

**Navigate through the Event Form by scrolling down, using the tab key to move from one field to the next, or by using the blue links to the right that will go directly to a specific field in the form. Please note that the form will not save if any "Required Fields" have been missed.**

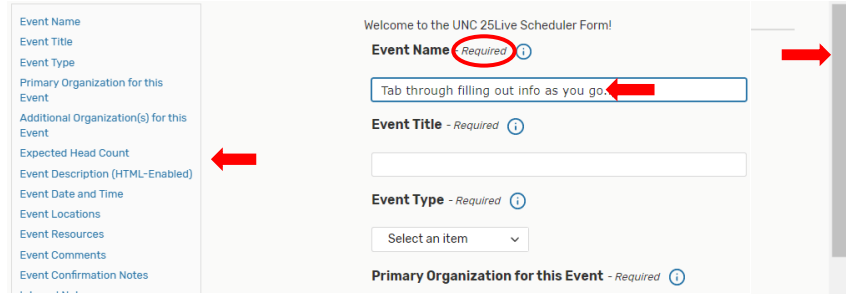

**TIP: Academic Schedulers should only be choosing an Event type that states the category is for "academics" in some way; i.e., Non-Banner Class, Meeting-(In an Academic Space), Presentation-(In an Academic Space), Special Academic event, etc...** **Fill out the "Expected Head Count" field, and then move on to selecting when your event will occur. Even if your event is going to have a repeating pattern, you will always leave the check mark for the field "This event begins and ends on the same day". Enter the first occurrence along with the time in the "Event Date and Time" section. IMPORTANT: This field should never show the start and end of the event on two separate days. If this is done improperly, the event will not track to the calendar correctly and the resources may not get applied as intended. This field sets the start day and time only.**

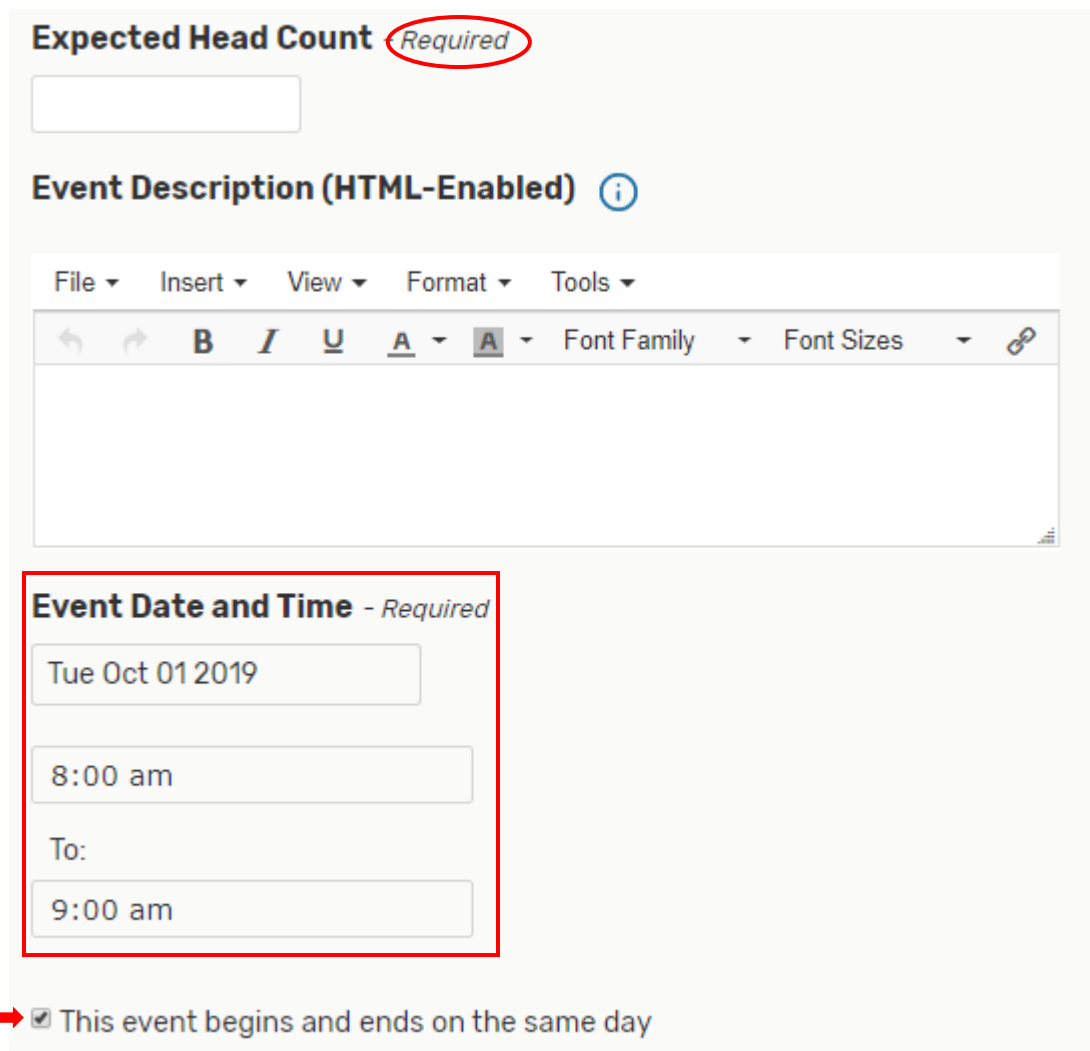

**If needed, click on the down arrow on the "Additional time" bar and then fill out that section accordingly to add Setup, Pre-Event, Post-Event, or Takedown Time to the reservation.** 

**Additional time** 

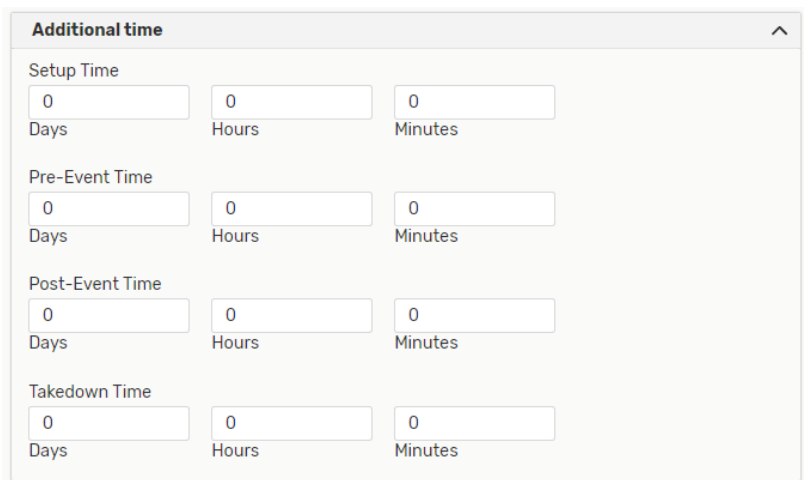

**These are not required fields. They only need accessed when additional time needs added to an event.**

**This next section is where you choose how the repeating pattern will behave; whether it will repeat daily, weekly, monthly, or by picking individual dates for the event to repeat through the Ad Hoc Repeats option:**

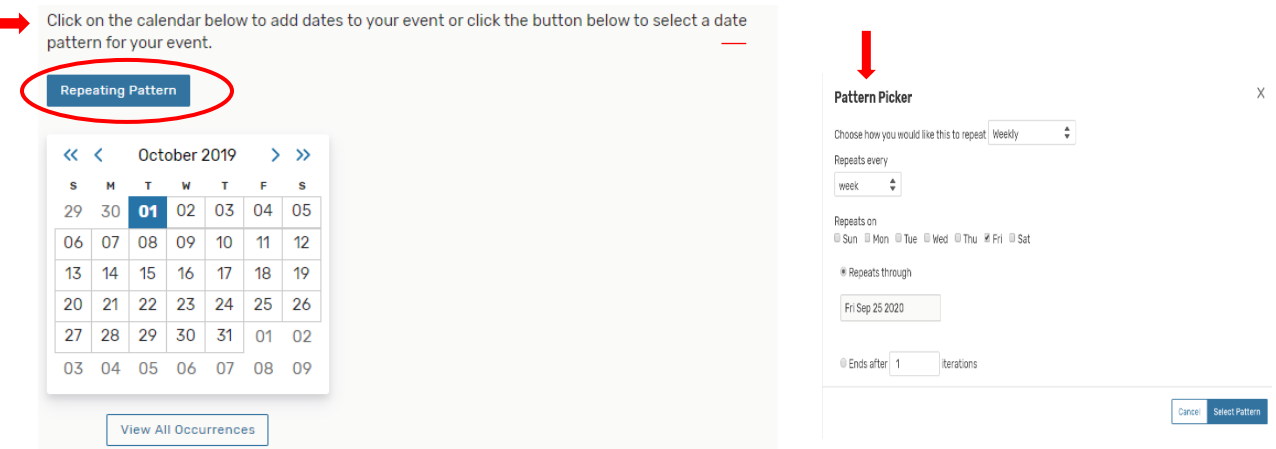

**Pick a repeating pattern by clicking on the blue "Repeating Pattern" button as circled above, and then choose how you would like the reservation to repeat. You will then need to provide the days and times as prompted by that screen's required information as illustrated on the next page.**

**TIP: For reservations that require the event to occur in different locations at different times on the same day; after you have chosen the required meeting patterns, please click on the actual date block in the calendar for that day. So, in the example above, you would click on the highlighted day of October 01 in that calendar. A window will then open allowing the addition of another occurrence. Set the time of the new occurrence then close that pop-up screen. Then when you get to the step where you view all occurrences of the location, you will remove or leave the checkmarks in the "Included" column for the days the event will occur or not occur in that location:**

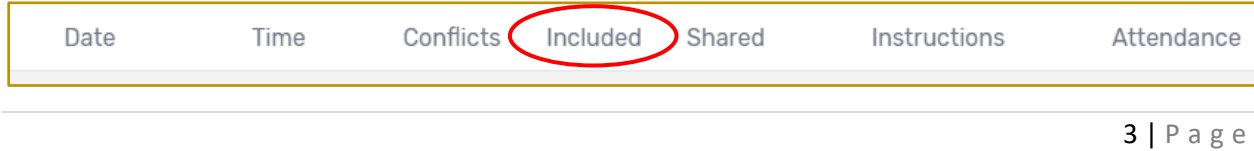

## **Ad Hoc:**

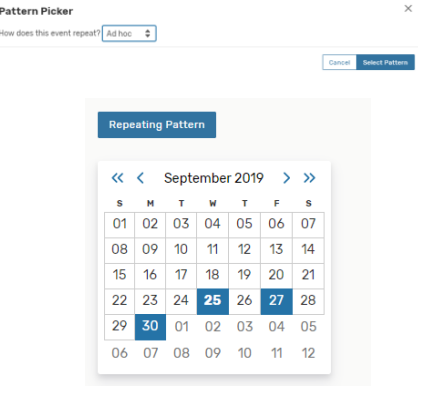

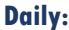

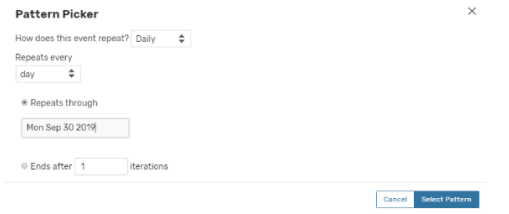

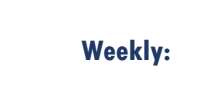

 $\times$ 

#### Pattern Picker

How does this event repeat? Weekly  $\quad \Leftrightarrow \quad$  $\begin{array}{|l|} \hline \text{Repeats every}\\ \hline \text{week} & \begin{array}{c} \end{array} \end{array}$ Repeats on<br>III Sun III Mon III Tue 10 Wed III Thu III Fri III Sat Repeats through Wed Oct 02 2019  $\begin{tabular}{l} $\circ$ Ends after \begin{tabular}{|c|c|} \hline $1$ & \multicolumn{3}{|c|}{\quad \quad } \\ $1$ & \multicolumn{3}{|c|}{\quad \quad } \\ $1$ & \multicolumn{3}{|c|}{\quad \quad } \\ $1000$ & \multicolumn{3}{|c|}{\quad \quad } \\ $1000$ & \multicolumn{3}{|c|}{\quad \quad } \\ $1000$ & \multicolumn{3}{|c|}{\quad \quad } \\ $1000$ & \multicolumn{3}{|c|}{\quad \quad } \\ $1000$ & \multicolumn{3}{|c|}{\quad \quad } \\ $1000$ & \$ Cancel Select Pattern

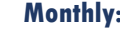

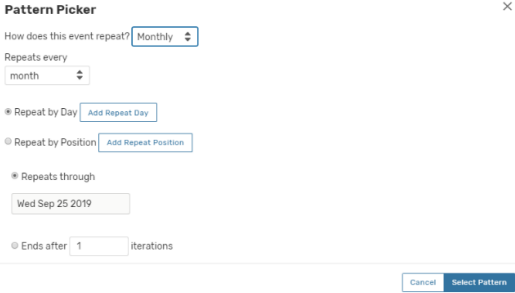

**In this more specific example, the event is going to meet every Friday for three weeks. We could pick the Ad Hoc option and choose the three Fridays, or we can choose the Weekly Repeats as this example shows. Pick the day(s) of the week the event is to occur, and then plug in an end date in the "repeats through" field.**

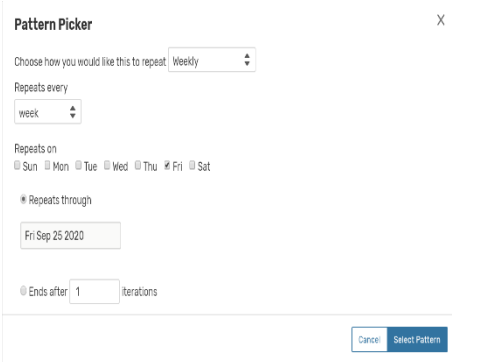

### **After filling out the meeting pattern, click on "View All Occurrences".**

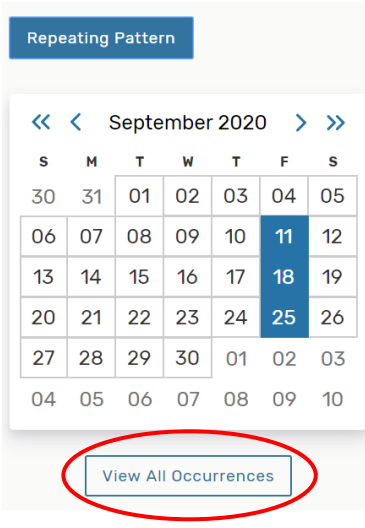

## **This is where it is possible to edit the times for different meeting patterns.All Date Occurrences**

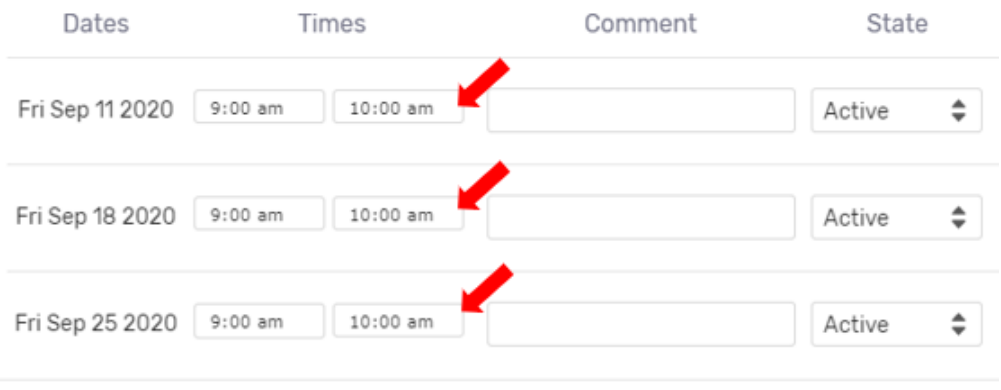

**In this example below, September 11th and 25th had the times changed, whereas the 18th has the original time:**

## **All Date Occurrences**

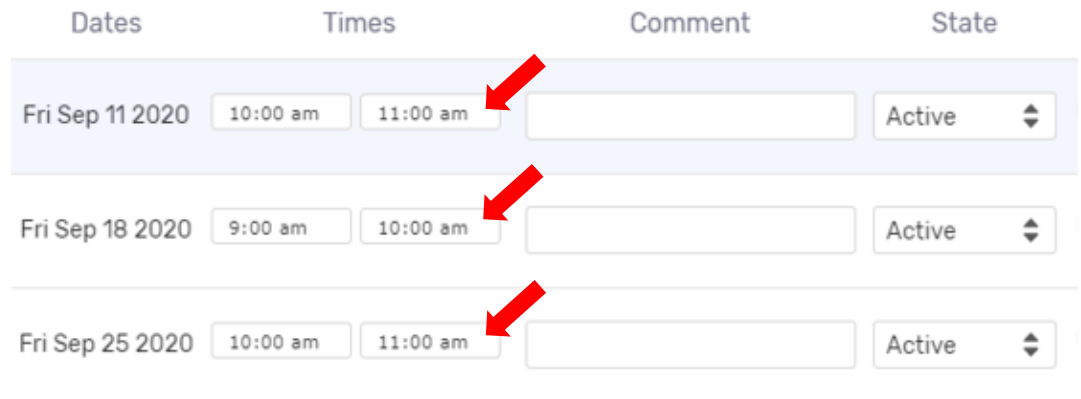

**Now that the meeting pattern has been established, it is time to search for available spaces to place the event. The "Event Locations" section allows you to choose a room for your event. If you have starred locations that you place events in regularly, it would be beneficial to turn the "Auto-Load Starred" to "Yes" as shown circled below. You should only have to toggle that to "Yes" once so that every other entry into the Event Form will open with the starred locations already loaded.**

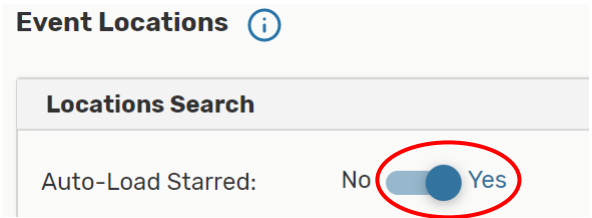

**To see available locations without conflicts, check mark that option. Same for the capacity of the room. If you only want to see rooms that will accommodate the size of your meeting or event, click on "Enforce Headcount".**

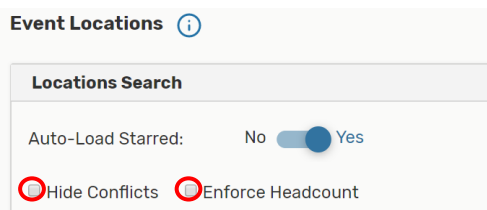

**As with much of 25Live there are multiple ways to perform the same search. If you are looking for a room that you have previously starred, simply use the drop down in the first bar and choose the desired room.**

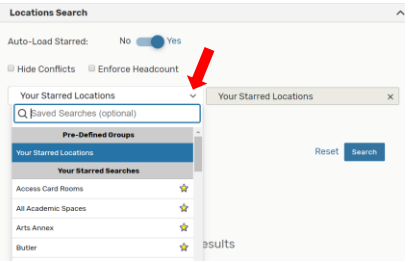

**If searching for a room that is not a Starred Location, click on "Reset" located next to the blue "Search" box or click on the "x" in the second field. The Search Lactations field will open so you can type in that box.**

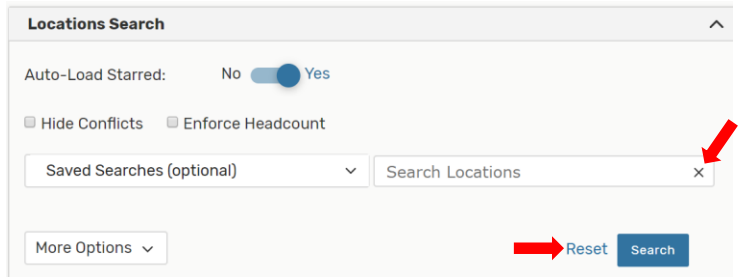

**If you want to reserve a specific location, type it into the "Search Locations" field. In the example below, CAND 0025 has been chosen. You can see that this room has a capacity of 40 individuals and that there are no conflicts in this room for the three days designated earlier in the Event Form.**

### **It is very important that you now click on the "Reserve" button to select this room.**

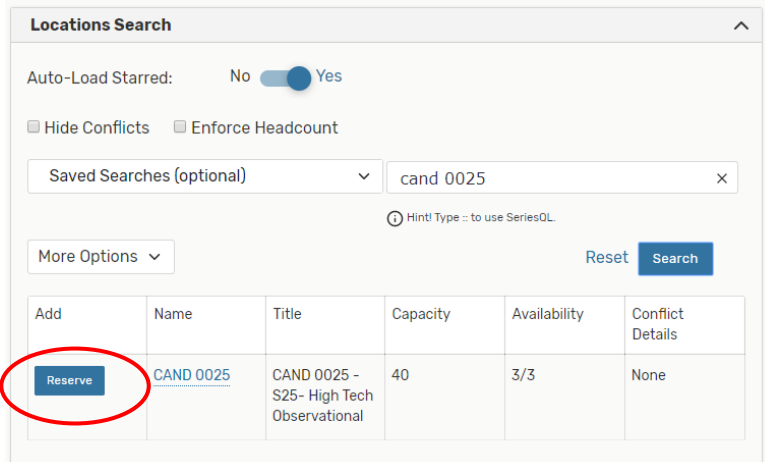

**After selecting "Reserve", the "Add" column changes to let you know the room has been "Added below", and the room selection now appears in a box under the "Locations Search" box.**

| Add         | Name             | Title                                                          | Capacity | Availability | Conflict<br><b>Details</b> |
|-------------|------------------|----------------------------------------------------------------|----------|--------------|----------------------------|
| Added below | <b>CAND 0025</b> | CAND 0025 -<br>S25-High Tech<br>Observational                  | 40       | 3/3          | None                       |
|             |                  |                                                                |          |              |                            |
|             |                  | CAND 0025 CAND 0025 -S25- High Tech Observational Capacity: 40 |          |              |                            |

**CAND 0025 has now been chosen for all three occurrences, but let's say that the requestor would like one of the meeting days in a location other than CAND 0025. We don't need to make a whole new reservation; we can just add another room and designate which days go in which room. Let's do a search for other rooms in Candelaria.** 

**Go back to the text box and type in CAND, and then click on "Search" box. Scroll through the rooms to find a location that works with the parameters of your reservation. If you click on "Conflict Details", a small screen will populate to let you know what day and time has the conflict and the name of the conflicting event.**

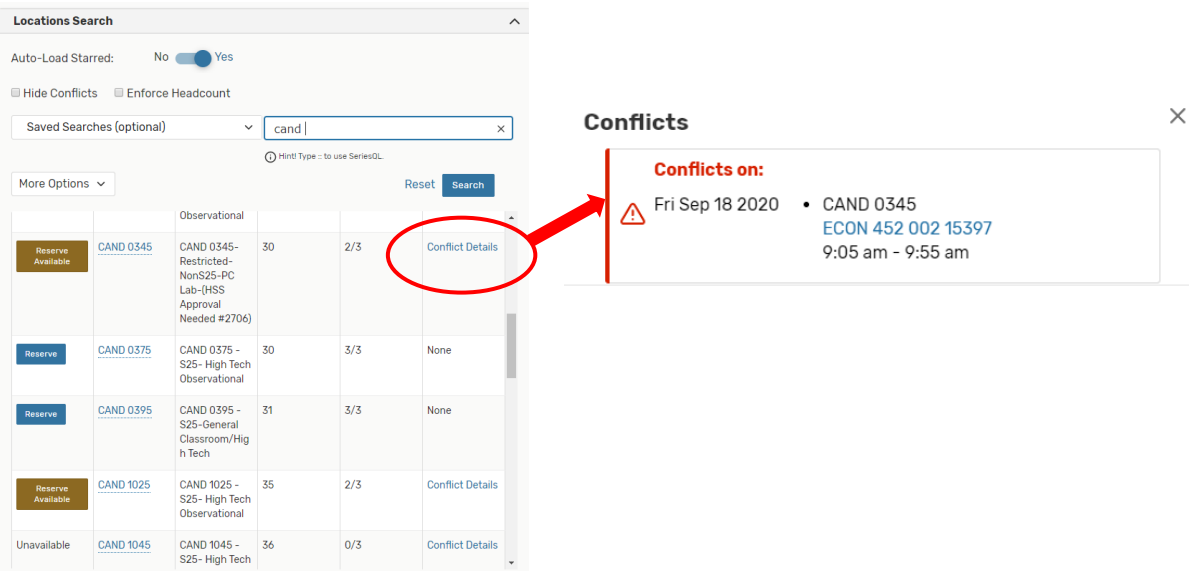

**For this example, let's reserve CAND 0375. Remember to click on the "Reserve" button to select the chosen room. The "Add" column changes to let you know the room has been "Added below", and the room selection now appears in a box under the "Locations Search" box with the other room already chosen.**

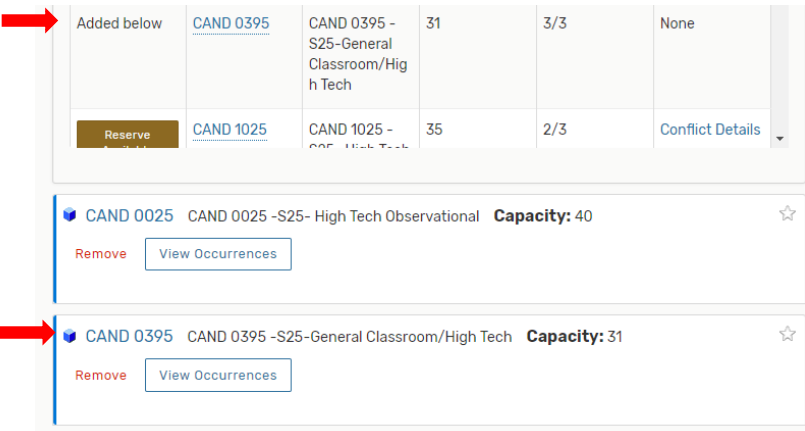

**If the intent was to have this event meet in two locations, we would move on to the next part of the Event Form; however, we want to split this event so it meets in one room for two of the meeting days and times and in a different room for the other meeting day and time. We can edit which room goes with which occurrence by clicking on the "View Occurrences" button from the boxes of the rooms we have selected.**

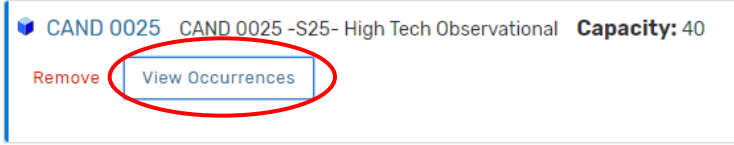

**After clicking on "View Occurrences", an editing window will display. Take the checkmarks out of the "Included" column for any occurrences that will not take place in that room. For this example, the event will be placed in CAND 0025 on the 18th only, so we will remove the checkmarks from the 11th and 25th occurrences.**

#### **CAND 0025**

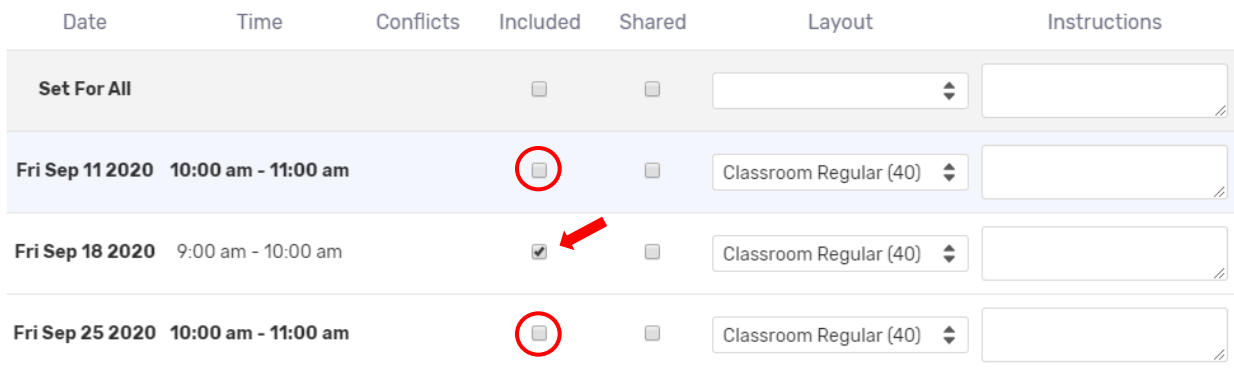

**Close that window when done making edits. Now click on "View Occurrences" of the other room.**

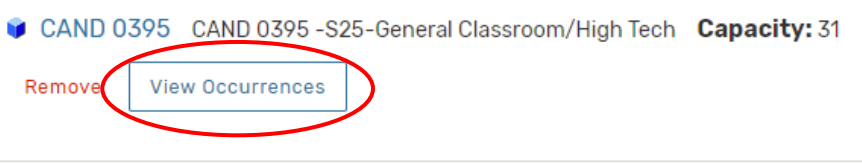

**The event will be held in this room on September 11th and 25th, so those checkmarks will remain. The checkmark for the 18th will be removed from the "Include" column because we don't want the event in this room on that day. When done click the "Close" button. You are now ready to move on to the next section in the Event Form.**

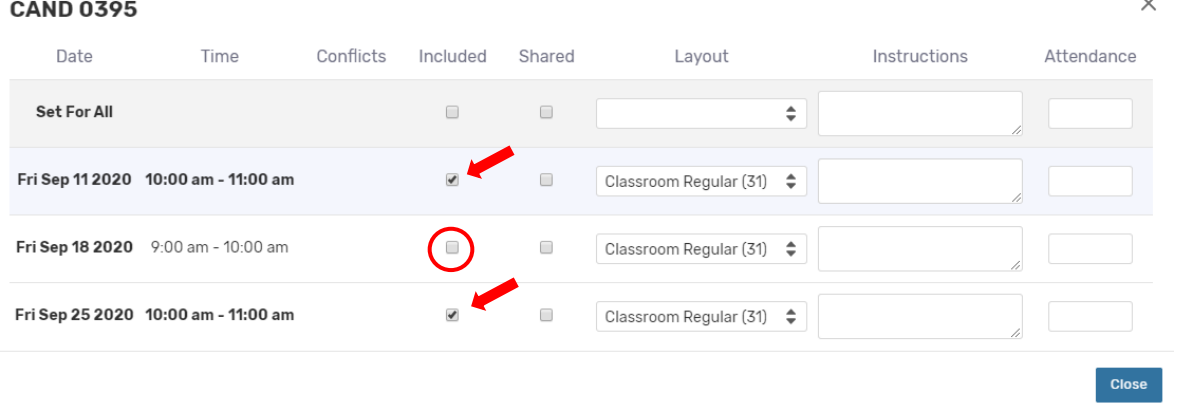

**Just a quick side note: Had the location search required more specific criteria, we also could have clicked on the "More Options" drop down and added the necessary additional criteria to a general search.**

**An example of this would be if we were looking for a High-Tech Classroom with Tables and Chairs in the Kepner building, we would enter that from "Categories" and "Features". Then type in the four-letter code for Kepner** 

**and hit search. Note that selecting "Matching Any" will produce results with rooms that have either criterion, as selecting "Matching All" will find rooms that only match all the intended criteria.**

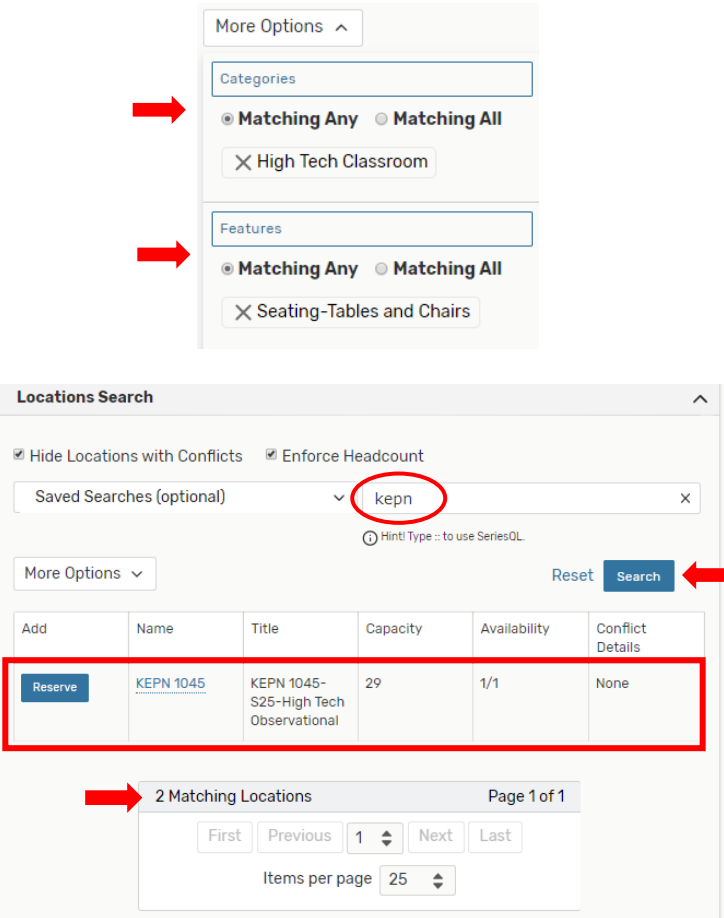

**That search netted 2 matching locations, but because we marked to hide rooms with conflicts and to enforce the headcount, the display only shows the one room that is available with the data we requested. In the absence of those two checked boxes the results would have shown both locations with conflict information as shown here:**

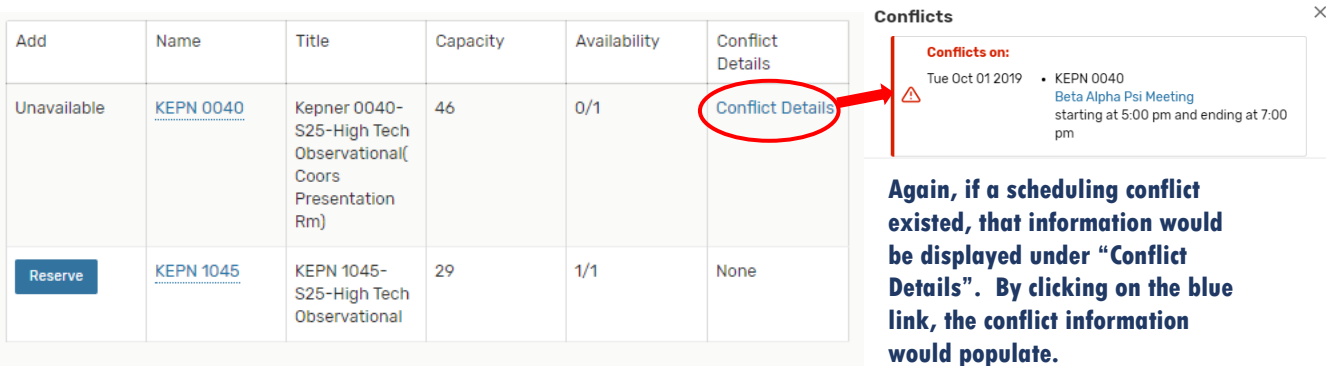

**Of course, just as in the previous example, by clicking on the "Reserve" button of the available room, that room would show below the "Locations Search" box in a new box, and you would be able to move on in the Event Form to assigning resources.**

**TIP: All locations are coded as either an S25 or Non-S25 facility. S25 locations are primarily for academic use and can only be reserved for meetings/events after the first week of classes has concluded. Non-S25 spaces need Departmental approval. Reservations Can Be Entered for Non-S25 "Restricted" rooms but will need "Assigned" to the room through the Departmental Scheduler's tasks.**

**Moving forward with the original example that has three event days and two different rooms, we are ready to assign this reservation any necessary resources. As with locations, you can plug in an exact resource, pick a resource from your starred resources, or you can browse for a resource by putting in the first few letters and then hitting "Search" on that page. For S25 Facilities, always select the resources of "Notification Facilities" and "Unlock/Lock" Facility-By FM". This will ensure the classroom gets unlocked for the event and that the HVAC System gets activated. Select any resources necessary. The selected resource(s) will show underneath the Resources Search box in same fashion as the locations did in that section.** 

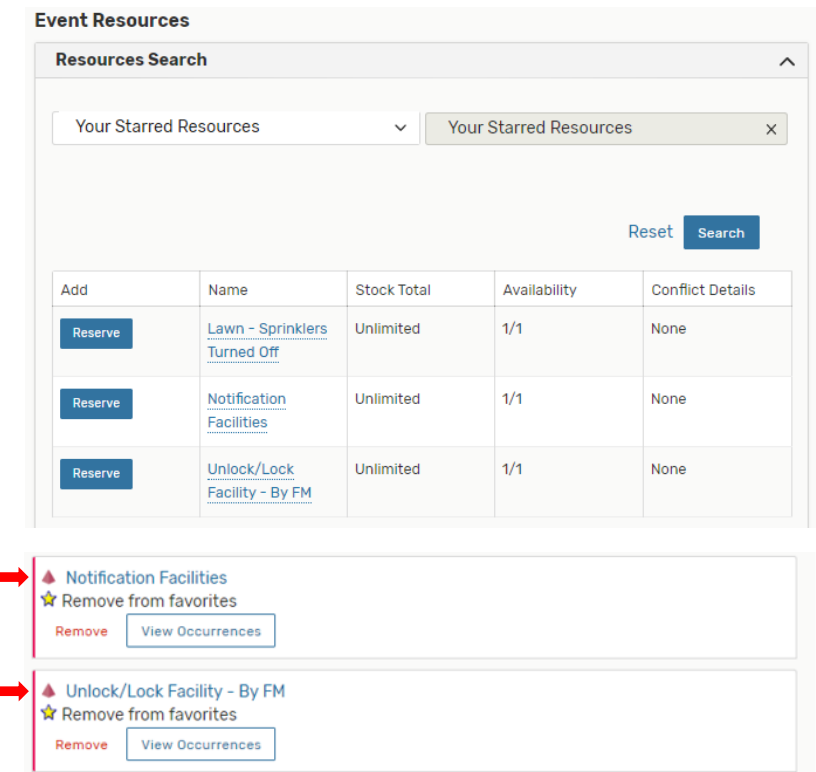

**After the required resources are entered, move forward in the Event Form to filling out the Contact Roles. Your information will populate in the "Scheduler" field and should remain that way. The "Requestor" field can remain the same or the actual requestor's name can be selected. There is a later field that allows for comments if you want to elaborate on the Requestor's information there.**

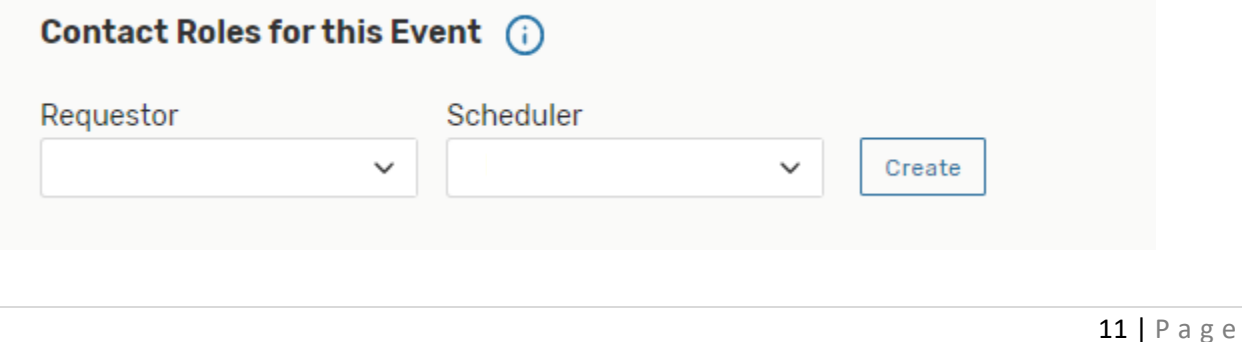

**The next field will be to select the requirements for the event. "Requirements (Other)" will populate only if they apply to your event, and these categories are usually only needed by Conference & Event Services.** 

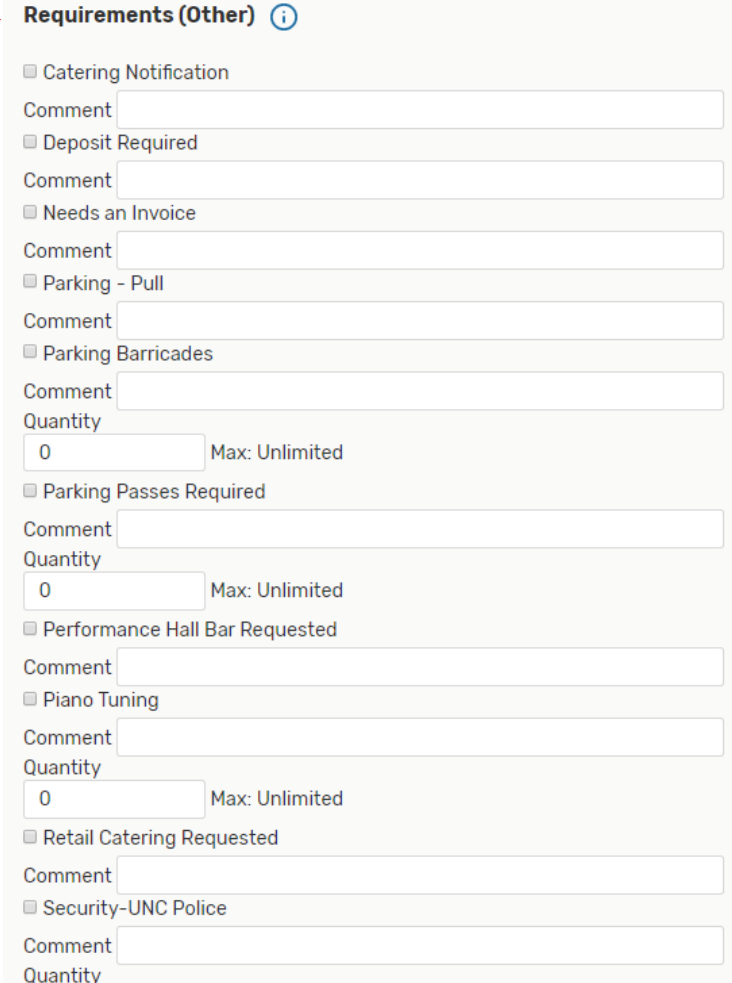

## **Add any pertinent comments on these next screens.**

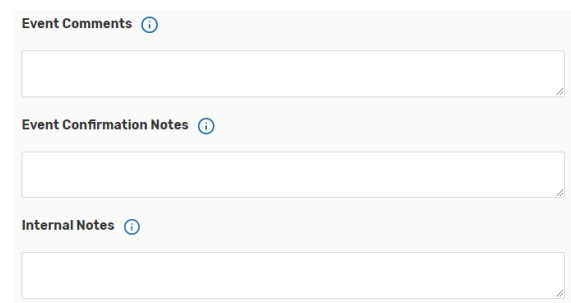

**You are now ready to Confirm and click on Save.** 

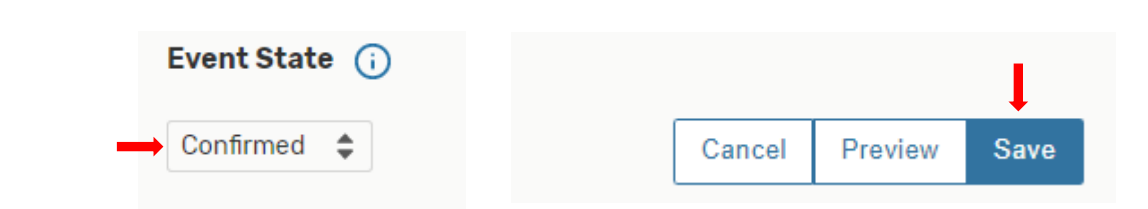

**You should always review your reservation to make sure it appears as you intended. The information will appear under the "Details" tab whereas the date, time, and placement will show under the "Occurrences" tab. Always check the "Occurrences" tab so you can see at a glance if anything was missed or not saved properly.**

**Here is where you can see the day(s), time(s), room(s), and assigned resources (if any).**

| <b>Test Reservation</b><br>N<br><b>Test Reservation</b> | Confirmed | 2020-ACJTDM                 | On: 9/11, 9/25<br><b>All Descriptions</b> | Fri Sep 11 2020 10:00 am - 11:00 am | <b>GAND 0025</b><br><b>@ CAND 0395</b> | A Notification Facilities<br>▲ Unlock/Lock Facility - By<br><b>FM</b> |
|---------------------------------------------------------|-----------|-----------------------------|-------------------------------------------|-------------------------------------|----------------------------------------|-----------------------------------------------------------------------|
| <b>Details</b><br>Calendar<br><b>Occurrences</b>        | Schedule  | <b>Task List</b><br>Pricing | <b>Audit Trail</b>                        |                                     |                                        |                                                                       |
| <b>Event Occurrences</b>                                |           |                             |                                           |                                     |                                        |                                                                       |
| Date                                                    |           |                             | <b>Start Time</b>                         | <b>End Time</b>                     |                                        | <b>Additional Details</b>                                             |
| <b>Fri Sep 11 2020</b>                                  |           |                             | 10:00 am                                  | $11:00$ am                          |                                        | <b>CAND 0395</b><br>$(2$ resources)                                   |
| Fri Sep 18 2020                                         |           |                             | $9:00$ am                                 | $10:00$ am                          |                                        | <b>CAND 0025</b><br>(2 resources)                                     |
| Fri Sep 25 2020                                         |           |                             | $10:00$ am                                | $11:00$ am                          |                                        | <b>CAND 0395</b><br>$(2$ resources)                                   |

## **If the Additional Details column is missing the room information or any needed resources, you will have to edit your reservation, and add those missing items.**

**TIP: If you have selected a Non-S25 "Restricted" room for your event, your reservation will show as "is awaiting approval" until it is assigned to the room by the Departmental Approver. When approved, the "is awaiting approval" disappears and the room remains. If the request is denied, the room will disappear from the reservation, and you will need to choose another location for your event. The Departmental Approver should reach out to you if they deny your request.**